**دانشگاه علوم پزشکی ارومیه دانشکده بهداشت**

**دستورالعمل نحوه کار با دستگاه جذب اتمی**

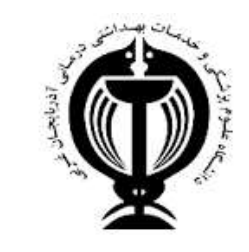

**هدف :** تشريح نحوه کار با دستگاه جذب اتمی در آزمايشیگاه آنیایز دستگاه

**دامنه کاربرد** : آزمايشگاه آنایز دستگاه

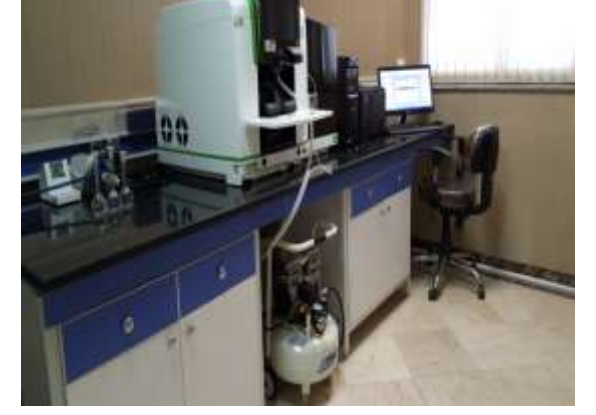

**مسئولیت :** کلزه دانشجويان در هنگام کار در آزمايشگاه با دسیتگاه AAS مسئویزت اجرای اين دستورایعمل را به عهیهه دارنیه مسیئو آزمايشگاه، مسئویزت نظارت بر حسن اجرای مفاد ايین دسیتورایعمل را به عههه دارد .

**نحوه روشن کردن و کار با دستگاه : روش کار در تکنیک کوره گرافیتی:** -1 دستگاه AAS را از طريق دکمه power روی دستگاه روشن کنزه نرم افزار مربوطه (syngistix online) را از قسمت desktop باز کنید. \* -3 حالت Furnace را در نرم افزار باز کنید. ۴- صبر کنید اتصال بین کامپیوتر و دستگاه برقرار گردد. ۵- برنامه آناليز که از قبل ذخيره کرده ايد را باز کنيد و يا برنامه جديد تعريف کنيد. ۶- کپسول گاز آرگون را باز کنید. فشار خروجی کپسول آرگون را روی ۳٫۵ بار تنظیم کنید. ۷- صبر کنید شدت نور لامپ دستگاه به میزان ثابت برسد و سپس نمونه آماده سازی شده را تزریق کنید.

۸- نمونه تحت دمای بالای کوره اتمیزه شده و نور عنصر مورد نظر از نمونه عبور میکند. میزان جذب نور که به غلظت آن در محلول بستگی دارد اندازه گیری می شود.

## **روش کار در تکنیک شعله:**

-1 دستگاه AAS را از طريق دکمه power روی دستگاه روشن کنزه

نرم افزار مربوطه (syngistix online) را از قسمت desktop باز کنید. \*

۳- حالت Flame را در نرم افزار باز کنید.

-4 صبر کنزه اتصا بزن کامپزوتر و دستگاه برقرار گردد

۵- برنامه آناليز که از قبل ذخيره کرده ايد را باز کنيد و يا برنامه جديد تعريف کنيد.

-6 قبل از آنایز نمونه ها، مسزر نمونه را با آب و اسزه نزتريک 2 درصه شستشو دهزه

-7 نمونه آماده سازی شهه را در جايگاه مربوطه برای مکش نمونه بگذاريه

۸- نمونه روی شعله پاشیده می شود و نور مربوط به عنصر مورد نظر از نمونه عبور میکند. میزان جذب نور که به غلظت آن در محلول بستگی دارد اندازه گیری می شود

-9 در انتهای آنایز نمونه ها، مسزر نمونه را با اسزه نزتريک 2 درصه و سپس با آب شستشو دهزه

-1- پس از اتمام آنالیز، کپسول استیلن را بسته و سپس گزینه bleed gas را از نرم افزار بزنید تا استیلن موجود در شلنگ خارج شود و خطری وجود نهاشته باشه

## **روش کار در سیستم تولید هیدرید :**

1 -دستگاه AAS را از طريق دکمه power روی دستگاه روشن کنزه. 2 -نرم اف ار مربوطه (online syngistix (را از قسمت desktop باز کنزه . 5 - حالت MHS را در نرم افزار باز کنید.

4 -صبر کنزه اتصا بزن کامپزوتر و دستگاه برقرار گردد.

-5 برنامه آنایز که از قبل ذخزره کرده ايه را باز کنزه و يا برنامه جهيه تعريف کنزه

-6 سل کوارتز  $T$  شکل را در جايگاه مخصوص بگذاريد.

۷- کپسول گاز آرگون را باز کنید. فشار خروجی کپسول آرگون را روی ۲٫۵ بار تنظیم کنید.

-8 در محفظه مربوط به نمونه، نمونه اسزهی شهه را بري يه

-9 در محفظه مربوط به عامل کاهنهه، سهيم بوروهزهريه و يا کلريه قلع بري يه

-11 با فشار دکمه باالی محفظه نمونه، عامل کاهنهه وارد محفظه نمونه شهه و واکنش مربوطه انجام مزشود و هزهريه تویزیه شیهه به کمک گاز آرگون به سمت سل  $\rm T$  شکل هدايت ميشود و جذب نمونه خوانده شده و پاسخ به صورت پيک ثبت ميشـود و غلظـت آنالیت اندازه گیری میشود.

**تهیه کننده:**

**مهندس رقیه برگ شادی**

**مسئول آزمایشگاه آنالیز دستگاهی**

**تصویب کننده:**

**دکتر محمد حاج آقازاده**

**معاون آموزشی دانشکده بهداشت**